## 6.1 Шаблони документів

Після запуску MS Word на екрані з'являється порожній документ під назвою Документ 1.Ця назва вказує на те, що даний документ є першим створеним Вами з моменту запуску програми. При створенні наступних документів, Word привласнює їм імена Документ 2, Документ 3,...

При створенні нового документа MS Word будує його на основі одного з шаблонів. Шаблони-це основа, на базі якої будується новий документ. Шаблон визначає сукупність параметрів, на основі яких буде здійснюватись форматування документа. До цих параметрів можна віднести накреслення шрифту, величину полів, параметри табуляторів і т.д. Крім того, шаблони можуть містити такі елементи:

- 1. текст наприклад, верхні чи нижні колонтитули;
- 2. призначені стилі заголовки рівнів, нормальний, основний текст, а також стилі користувача;
- 3. таблиці;
- 4. рамки
- 5. графічні зображення;
- 6. спеціальні засоби(макроси, кнопки, панелі інструментів і т.д.)

В MS Word існують шаблони трьох типів:

1. Шаблон "Обычный", призначений для створення стандартних документів з параметрами, прийнятими за замовчуванням;

2. Спеціальні шаблони, що входять в комплект поставки MS Word(наприклад, факси, листи...), а також створені Вами шаблони користувача;

3. Шаблони майстрів, які в інтерактивному режимі проводять Вас через всі стадії створення документа. Для цієї цілі використовується послідовність діалогових вікон, за допомогою яких на кожному етапі Ви вказуєте конкретні характеристики документа.

Для створення першого документу скористаємось шаблоном "Обычный". Він корисний у випадках, коли Вам потрібний порожній документ, в який потім буде вводитись інформація. При цьому до документа не пред'являється якихось спеціальних вимог по оформленню чи форматуванню.

Для створення нового документа, заснованого на звичайному шаблоні, можна натиснути Ctrl+N на клавіатурі чи кнопку створити на стандартній панелі інструментів. Команда Створити (Создать) з меню Файл виводить діалогове вікно "Создание документа", в якому можна вибрати шаблон для нового документа. Воно надає у розпорядження користувача всі визначені та стандартні шаблони, які можуть бути використані при створені нових документів. Це діалогове вікно містить вкладки, на кожній з яких представлена певна група шаблонів та майстрів. Ви можете скористатися будь-яким з шаблонів, присутніх в списку шаблонів. Окрім звичайних шаблонів, присутні так звані шаблонимайстри. Майстри крок за кроком проведуть Вас через всі стадії створення документа. Наприклад, за допомогою Майстра листів (чи факсів) Ви зможете самостійно створити ділового листа. Все, що від Вас вимагається – це слідувати інструкціями, що з'являються в діалогових вікнах. Кнопки, що розташовані в нижній частині кожного з діалогових вікон, дозволяють Вам переміщуватися з поточного вікна до наступного та повертатися до попереднього.

## 6.2 Поняття стилю

Стиль – це сукупність параметрів форматування, що має свою назву.

Уявіть собі документ, відформатований одним шрифтом, без відступів, табуляції, заголовків. Без сумніву, Ви погодитесь, що такий документ важко читати. Для того, щоб перетворити цей текст в текст, який би легко було читати, Вам потрібно буде виділити заголовок, відформовувати підзаголовки у відповідності до їх рівня, підписати малюнки та таблиці, виділити нові терміни, примітки, вставити колонтитули тощо. Якщо все це виконувати вручну, то у випадку документу великого об'єму задача його форматування є непомірно складною, якщо взяти до уваги, що заголовки та підзаголовки мають бути відформатовані однаково.

За допомогою стилів Ви можете встановити декілька параметрів форматування за один крок. При цьому для кожного з елементів оформлення можна встановити власний стиль, який буде мати

унікальну назву. В цьому випадку Вам не доведеться при форматуванні елементів встановлювати параметри за допомогою команд меню Формат (Шрифт, Абзац тощо). Вам достатньо встановити потрібні стилі, а потім кожного разу просто вибрати зі списку необхідний стиль.

Використання стилів дозволяє підвищити ефективність та прискорити виконання Вашої роботи. Форматування за допомогою стилів зводиться до виділення потрібних фрагментів тексту та вибору зі списку потрібного стилю для даного фрагменту.

В MS Word стиль може бути застосований як до цілого абзацу, так і до декількох символів. Принципова відмінність полягає в тому, що абзац завдяки знаку кінця абзацу, можна не виділяти, а достатньо лише встановити в ньому курсор, а стиль символів можна застосувати до фрагменту тексту будь-якої довжини, але без знака абзацу, тому потрібний фрагмент обов'язково має бути виділений.

Найбільш простим способом встановлення стилю одного символу – це виділити його і натиснути потрібну кнопку панелі інструментів: напівжирний, курсив, підкреслення і виділений символ буде оформлений відповідним чином. Що ж до стилю абзацу, то його назва з'являється в полі Стиль панелі інструментів "Форматирование" при встановленні курсору в межах абзацу.

В якості основного стиля, встановленого по замовчуванню, використовується стиль "Нормальний". Цей стиль використовується для основного тексту будь-якого документу і є основою для створення інших стилів.

Таким чином, при форматуванні різних абзаців, можна давати імена новому виду форматування, створюючи нові стилі.

MS Word містить декілька десятків вбудованих стилів, а також п'ять основних чи, як їх ще називають, базових стилів: Нормальный, Заголовок 1, Заголовок 2, Заголовок 3 и Шрифт абзаца по умолчанию. Стилі, що використовуються в поточному документі, представлені в списку Стиль на панелі інструментів "Форматирование". Весь список вбудованих стилів можна переглянути в вікні діалогу "Стиль" при встановленні в полі Список опції Всіх стилів.

В ряді випадків MS Word автоматично призначає вбудовані стилі. Це виконується при використанні команд Примечание, Название, Оглавление и Указатели, Сноска з меню Вставка, а також меню Сервис – команди конверты и наклейки, з меню Вид – Колонтитулы.

# 6.3 Параметри стилю абзацу

В поняття стилю абзацу входять параметри:

- шрифт, яким написаний текст абзацу;
- відступи та інтервали, встановлені для даного стиля абзацу;
- позиції табуляції, встановлені в абзаці;
- обрамлення навколо абзацу тексту;
- мова, якою написаний абзац (використовується для підключення відповідних словників при перевірці орфографії та граматики даного абзацу);
- нумерація рядків в абзаці;
- кадр.

### **Шрифт**

В Word форматування шрифту налагоджується через діалогове вікно "Шрифт", яке з'являється після виконання команди Формат → Шрифт, або контекстне меню → Шрифт:

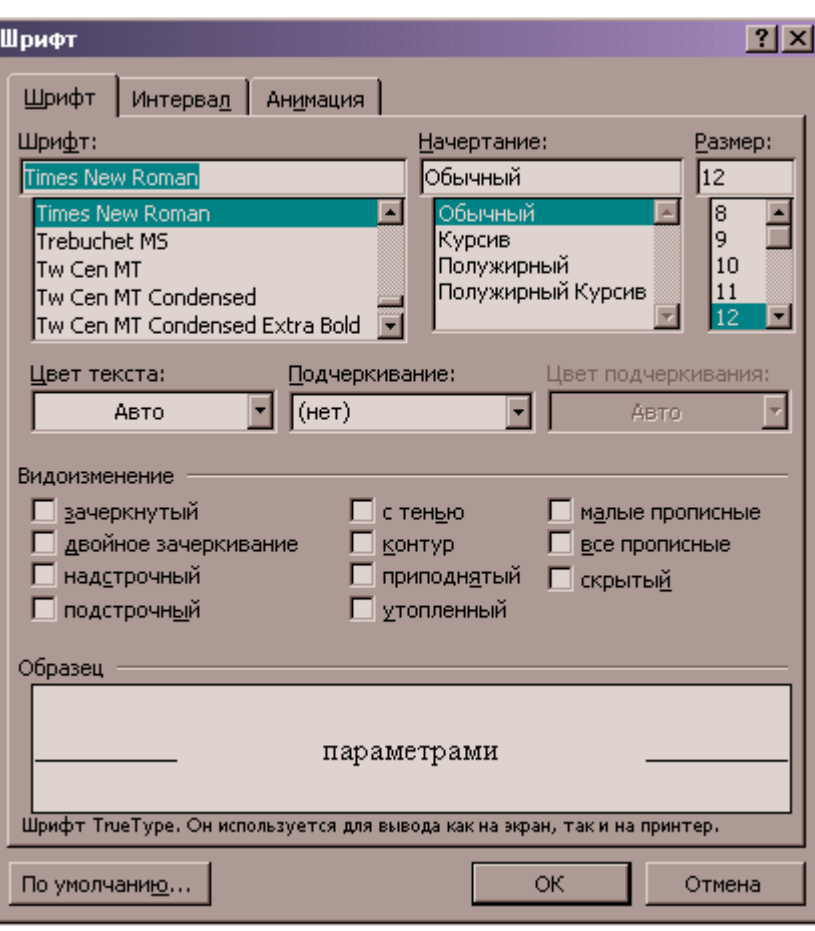

Рис.17. Вікно параметрів шрифту

В діалоговому вікні "Шрифт" містяться:

- розділ Шрифт з переліком різних шрифтів (наприклад, Times New Roman);
- розділ Начертание з параметрами Обычный, Курсив, Полужирный тощо;
- список Подчеркивание з такими видами підкреслення як Только слова, Двойное, Пунктирное тощо (за замовчуванням - Нет);
- список Цвет змога змінити колір символів документа;
- розділ эффекты, в якому можна застосувати такі параметри, як верхній і нижній індекси, перетворити текст на закреслений тощо;
- інтервал, що дозволяє змінити інтервал між символами-збільшити або зменшити;
- смещение зміщення тексту відносно серединної лінії;
- анимация можливість вибору спец ефектів для шрифту.

### **Абзац**

Характеристики абзацу налагоджуються у діалоговому вікні, що викликається при виконанні команди "Формат"  $\rightarrow$  "Абзац", чи через контекстне меню  $\rightarrow$  Абзац:

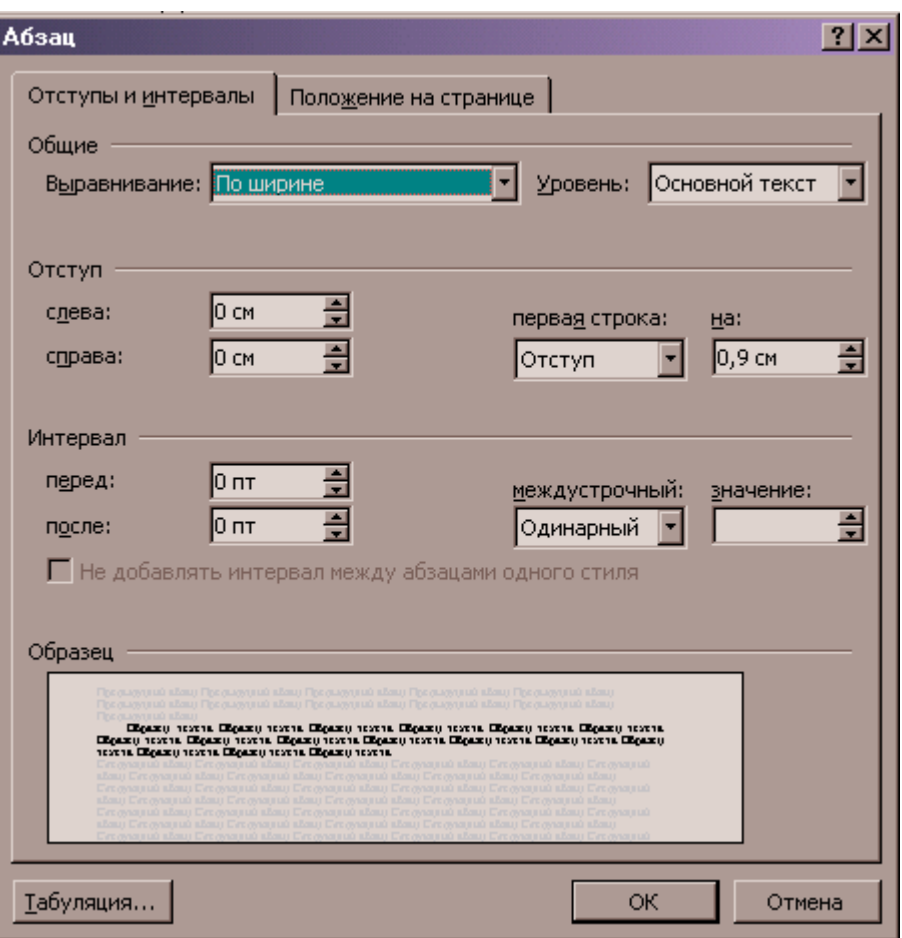

Рис.18. Вікно параметрів абзацу

До таких характеристик належать:

- відступи праворуч, ліворуч відносно розмірів полів сторінки;
- абзацний відступ;
- вирівнювання (центр, лівий чи правий край);
- міжрядковий інтервал;
- положення на сторінці.

#### **Табуляція**

Табуляція – це позиції табулянтів, за якими вирівнюється текст, при наявності знаків табуляції в тексті. В Word форматування табуляції налагоджуються через лінійку форматування (що знаходиться під панелями інструментів) чи через діалогове вікно "Табуляція" (виконання команди меню Формат  $\rightarrow$  Табуляция..., чи через кнопку "Табуляция..." діалогового вікна "Абзац"):

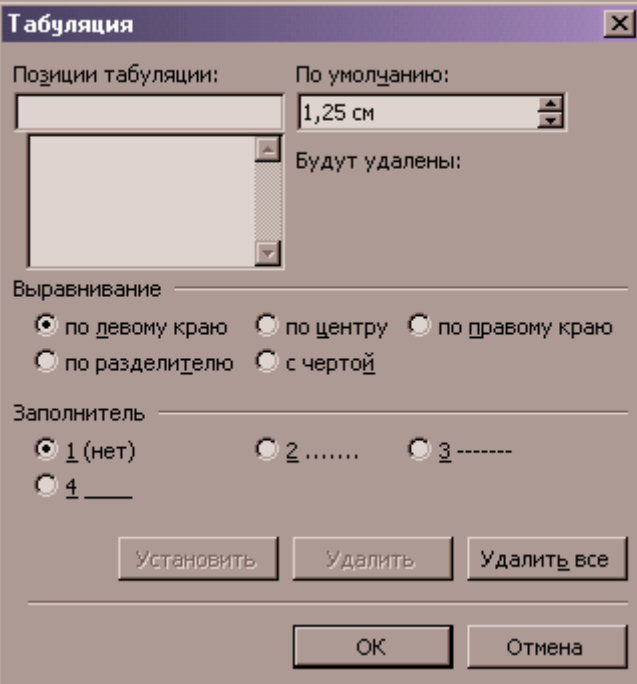

Рис.19. Вікно параметрів табуляції

В діалоговому вікні "Табуляция" налагоджуються такі параметри:

- позиції табуляції;
- вирівнювання табуляції;
- заповнювач.

### **Обрамление**

Обрамление – це наявність рамки навколо абзацу та її тип. Задається через меню "Формат"  $\rightarrow$ "Обрамление и заливка" (для версій MS Word 2000/2003 – пункт меню Формат -> Границы и заливка) чи через панель інструментів "Панель обрамления":

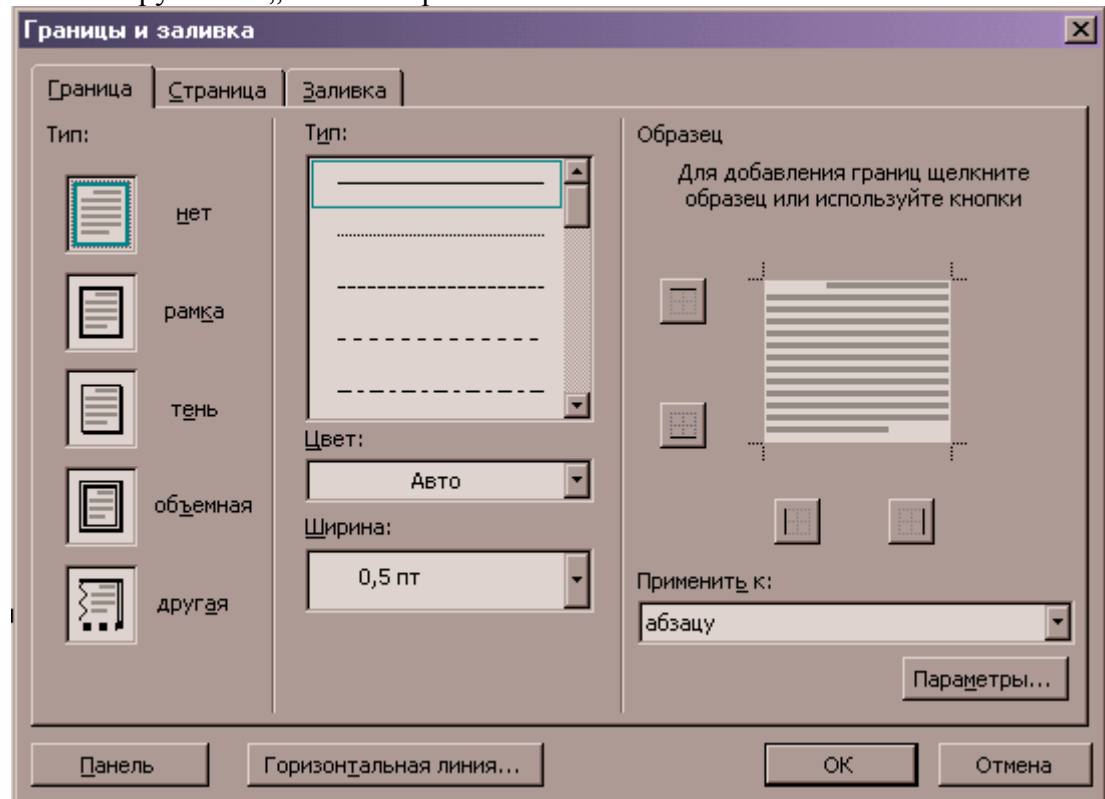

Рис.20. Вікно «Границы и заливка»

У діалоговому вікні "Обрамление и заливка" встановлюються параметри:

- тип обрамления  $\epsilon$ , рамка чи тінь;
- тип лінії обрамления, її товщина;
- колір лінії обрамления;
- залівка;
- колір візерунку та колір фона.

### **Мова**

При цьому визначається, якою мовою написаний текст абзацу, він впливає на перевірку орфографії і визначається через меню Сервис → команда "Язык":

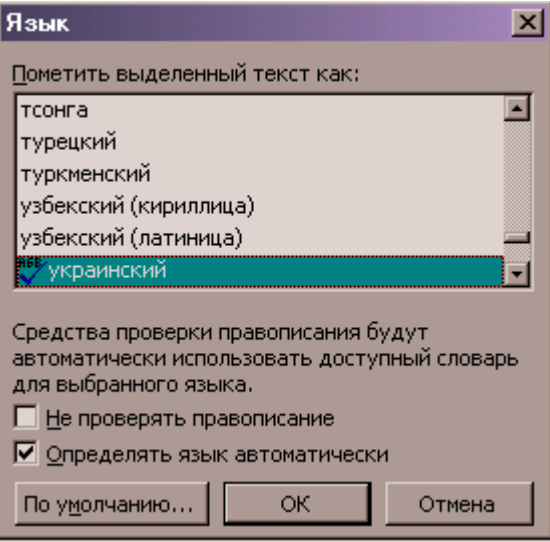

Рис.21. Вікно «Язык»

### **Кадр**

Кадр – це прямокутна ділянка документа, що оточений текстом. Абзац тексту також може знаходитись в кадрі. Для того, щоб стилю призначити властивість кадру, необхідно через меню "Формат" → команда "Стиль" вибрати потрібний стиль, натиснути кнопку "Изменить", потім у вікні натиснути кнопку "Формат" і далі команду "Кадр" (для версій MS Word 2000/20003 - команда Рамка в цьому меню):

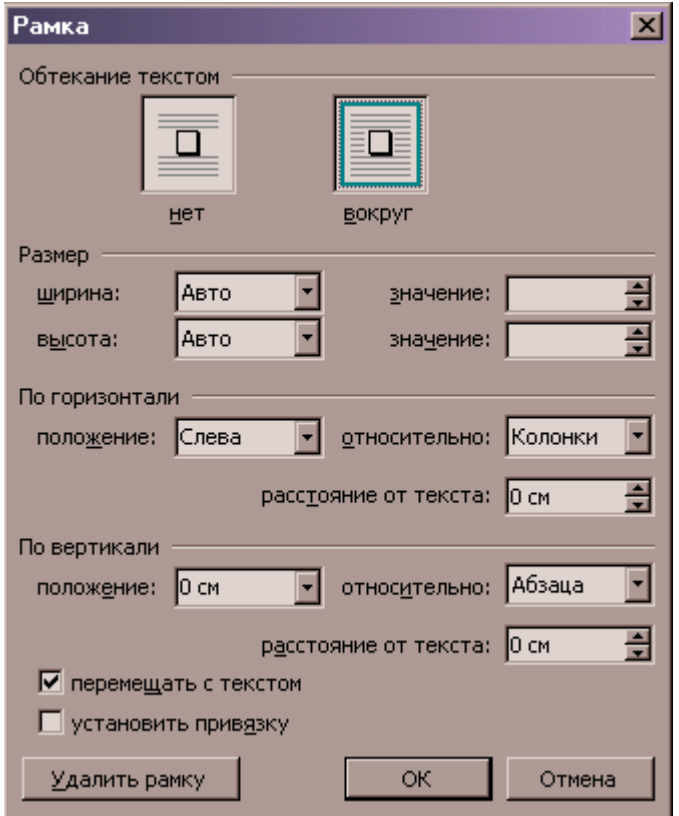

#### Рис.22. Вікно «Рамка»

#### **Нумерація**

У Word є можливість автоматичної нумерації абзаців. Цю властивість можна привласнити стилю. Для того, щоб стилю призначити властивість авто нумерації абзаців, потрібно через меню Формат → команда "Стиль", а далі вибрати потрібний стиль, натиснути кнопку "Изменить", у діалоговому вікні, що з'явилось, натиснути кнопку "Формат" і вибрати команду "Нумерація":

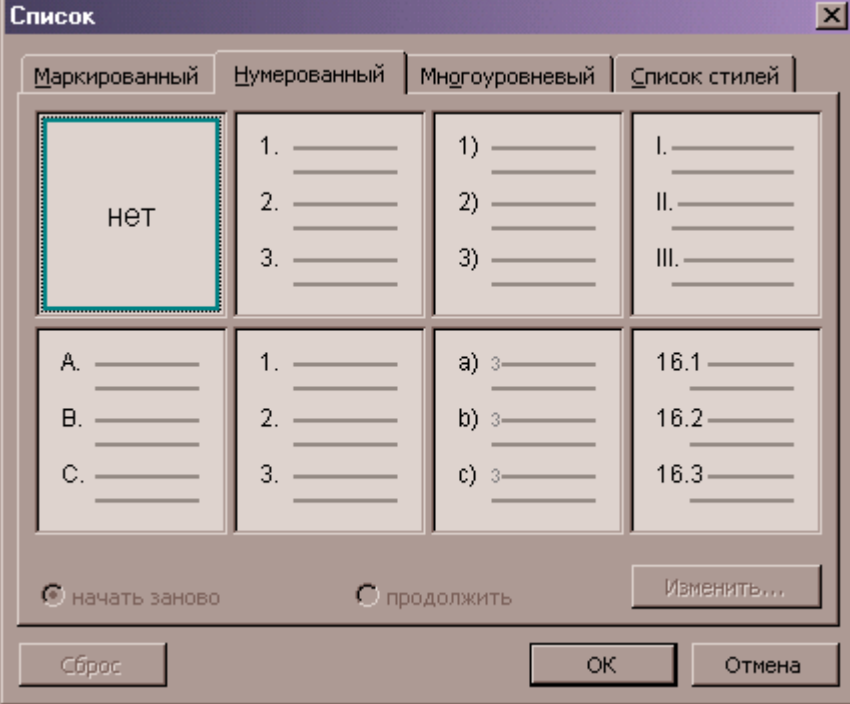

Рис.23. Вікно «Список»

## 6.4 Створення стилю

Для правильного форматування документу, кожному абзацу, який має відмінні характеристики форматування, необхідно призначити власний стиль. Для цього, після форматування абзацу, необхідно клацнути по полю Стиль (панель інструментів) та вказати нове ім'я стилю, чи викликати діалогове вікно "Стили" (або Меню Файл  $\rightarrow$  команда "Стиль..." – для MS Word або пункт меню Формат -> Стили и форматирование – для MS Word 2000/2003) та скористатися кнопкою "Создать...":

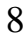

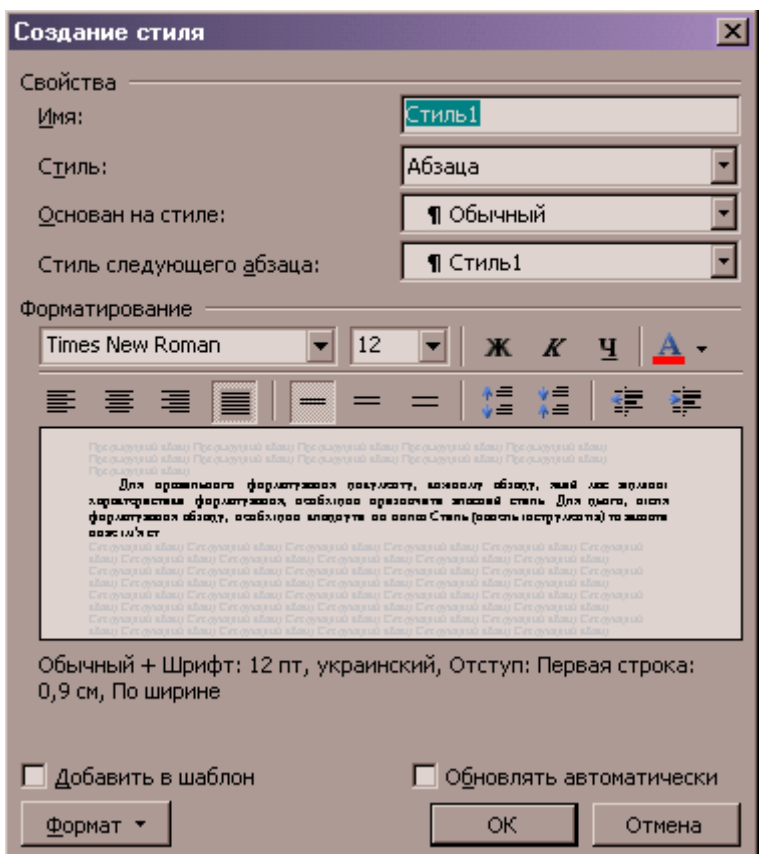

Рис.24. Вікно «Создание стиля»

Поле «Имя» – Назва Стиля;

Поле «Стиль» – вказує, до якого стиля (абзацу чи шрифту) належить обраний стиль.

Поле «Описание» – містить параметри форматування стиля, обраного для зміни.

В полі «Основан» на стиле вказаний стиль, на якому засновано новий стиль.

В полі Стиль следующего абзаца вказаний стиль, встановлений для наступного абзацу.

При натисканні на кнопку "Формат" з'являється нове меню, в якому можна змінити параметри обраного елементу.

### **Зміна існуючого стилю**

В разі необхідності можна внести зміни в будь-який зі стандартних чи стилів користувача. Для цього виконують команду Стиль з меню Формат. Діалогове вікно "Стиль" містить список "Стили"; вибравши в переліку потрібний стиль, необхідно натиснути кнопку "Изменить", після чого з'явиться діалогове вікно, що і при виконанні команди "Создание стиля".

# 6.5 Бібліотека стилів

MS Word міститься ряд шаблонів, кожний з яких надає у користування набір стилів для оформлення документу. Для зручності користування, стилі доступні у всіх шаблонах, зведені в Бібліотеку стилів, яка доступна через однойменне діалогове вікно. Даний засіб надає Вам можливість не тільки вибрати, але й візуально оцінити, як буде виглядати документ, якщо Ви скористаєтесь тим чи іншим шаблоном. Відкриття діалогового вікна здійснюється командою Формат → Библиотека стилей:

В лівій частині вікна міститься перелік всіх доступних шаблонів, серед яких можна вибрати найбільш прийнятий з Вашої точки зору. Верхнє поле містить при цьому ім'я обраного шаблону. Нижче є три перемикача:

- 1. Документ в правому вікні буде відкрито активний документ; можна бачити як змінюється вид документа при виборі шаблона.
- 2. Пример у вікні буде демонструватися вбудований приклад шаблону, якщо він передбачений.

3. Образы стилей – діє аналогічно перемикачу Пример, тобто якщо для шаблона передбачений приклад, то він буде відображений, якщо ж ні, то у вікні буде повідомлення, відформатоване стилем першого рядка шаблона, про те, що зразки відсутні.